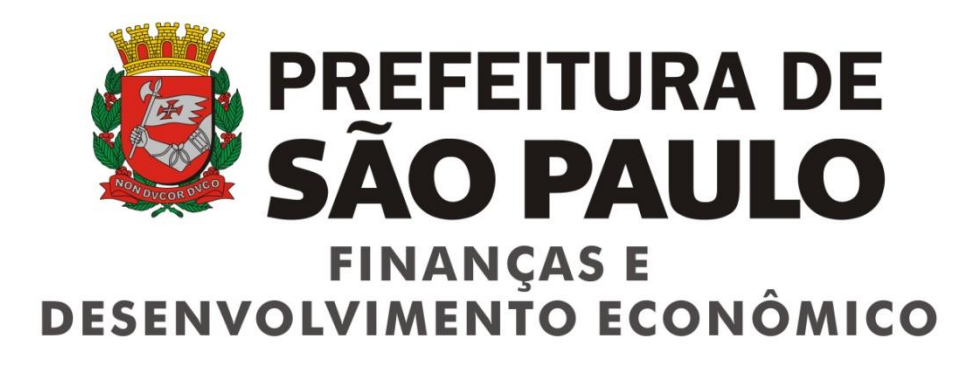

# **D-SUP - Sistema de Declaração das Sociedades Uniprofissionais - Simulação -**

Versão 1.0

# Manual de Utilização do Sistema de Declaração das Sociedades Uniprofissionais - D-SUP

# ÍNDICE

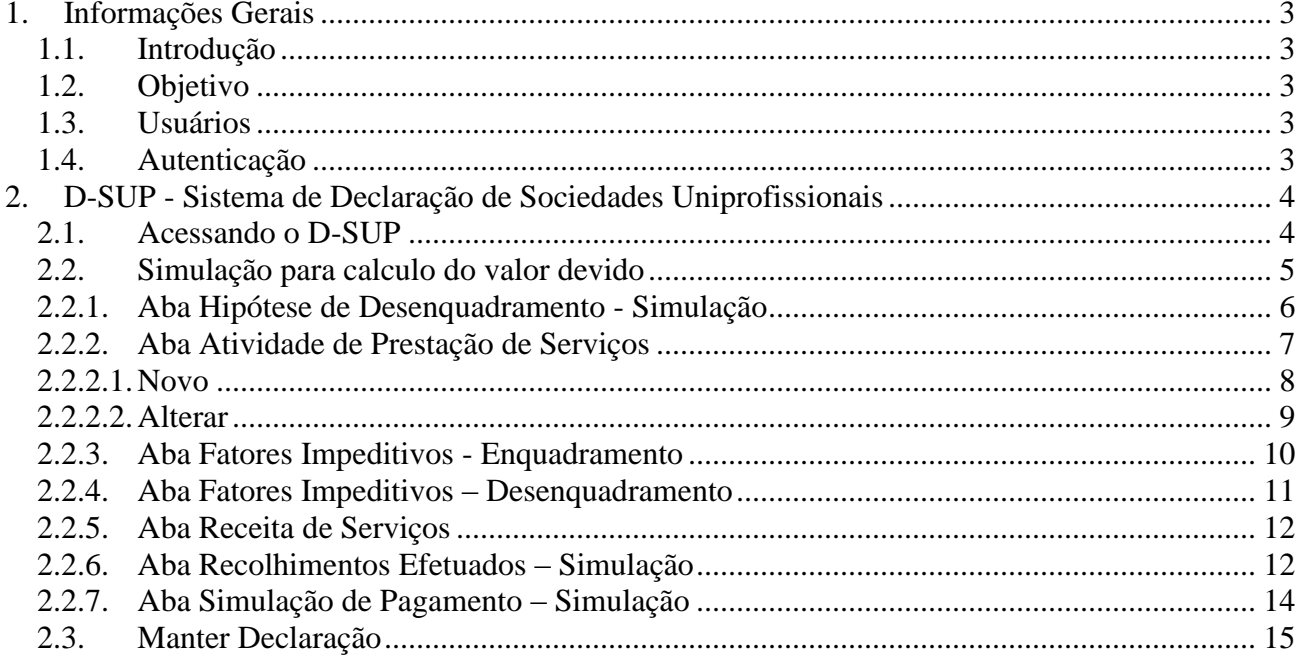

# <span id="page-2-0"></span>**1. Informações Gerais**

# <span id="page-2-1"></span>**1.1. Introdução**

A proposta deste documento é descrever, analisar e definir as principais necessidades da funcionalidade de simulação da declaração do Sistema de Declaração das Sociedades Uniprofissionais – D-SUP.

# <span id="page-2-2"></span>**1.2. Objetivo**

O objetivo deste documento é informar o interessado quanto a regras, funcionalidades e comportamento do simulador da declaração D-SUP.

# <span id="page-2-3"></span>**1.3. Usuários**

O foco deste documento são os usuários não autenticados que realizarão a simulação das declarações, por meio de um formulário eletrônico.

# <span id="page-2-4"></span>**1.4. Autenticação**

Não de aplica.

# <span id="page-3-0"></span>**2. D-SUP - Sistema de Declaração de Sociedades Uniprofissionais**

## <span id="page-3-1"></span>**2.1. Acessando o D-SUP**

Ao acessar o link do sistema D-SUP. O sistema apresenta a tela de acesso.

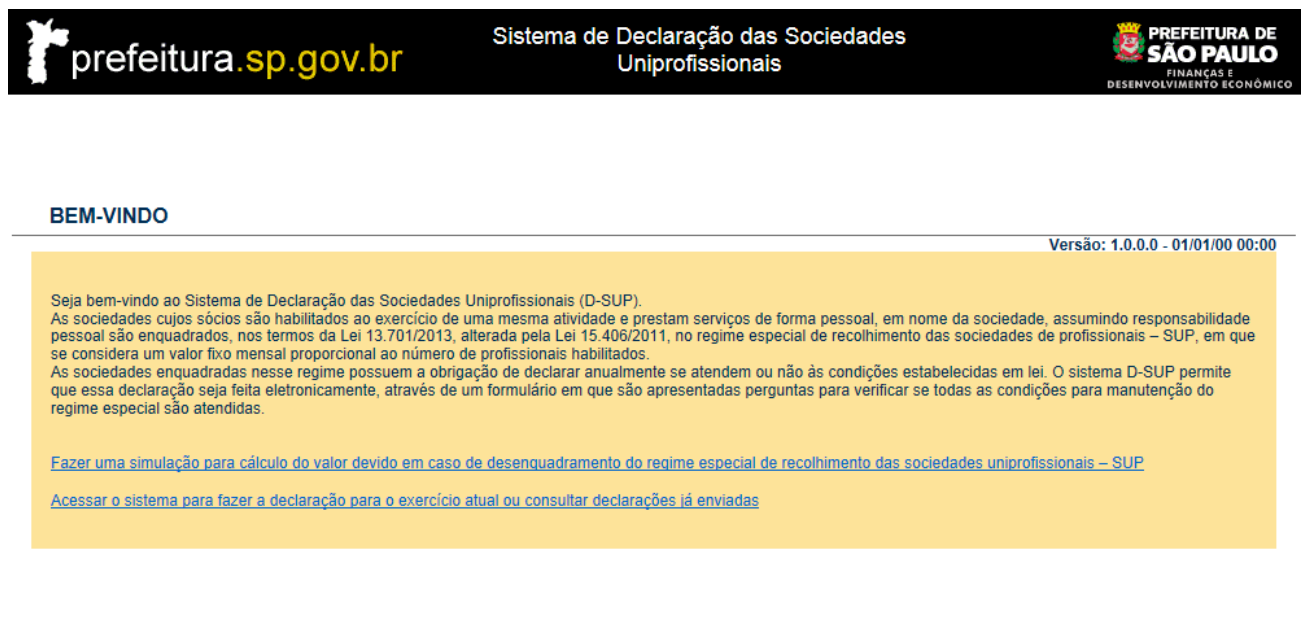

Entre em contato es Ajuda 国

*Tela de acesso do sistema.*

- Fazer uma simulação para cálculo do valor devido em caso de desenquadramento do regime especial de recolhimento das sociedades uniprofissionais – SUP *("Permite o contribuinte realizar uma simulação de uma declaração" – Item [2.2\)](#page-4-0)*
- Acessar o sistema para fazer a declaração para o exercício atual ou consultar declarações já enviadas *("Permite o contribuinte realizar uma nova declaração" – Item [2.3](#page-14-0))*

# <span id="page-4-0"></span>**2.2. Simulação para calculo do valor devido**

Ao selecionar a opção "Fazer uma simulação para cálculo do valor devido em caso de desenquadramento do regime especial de recolhimento das sociedades uniprofissionais – SUP" é apresentada a tela para seleção do código de serviço.

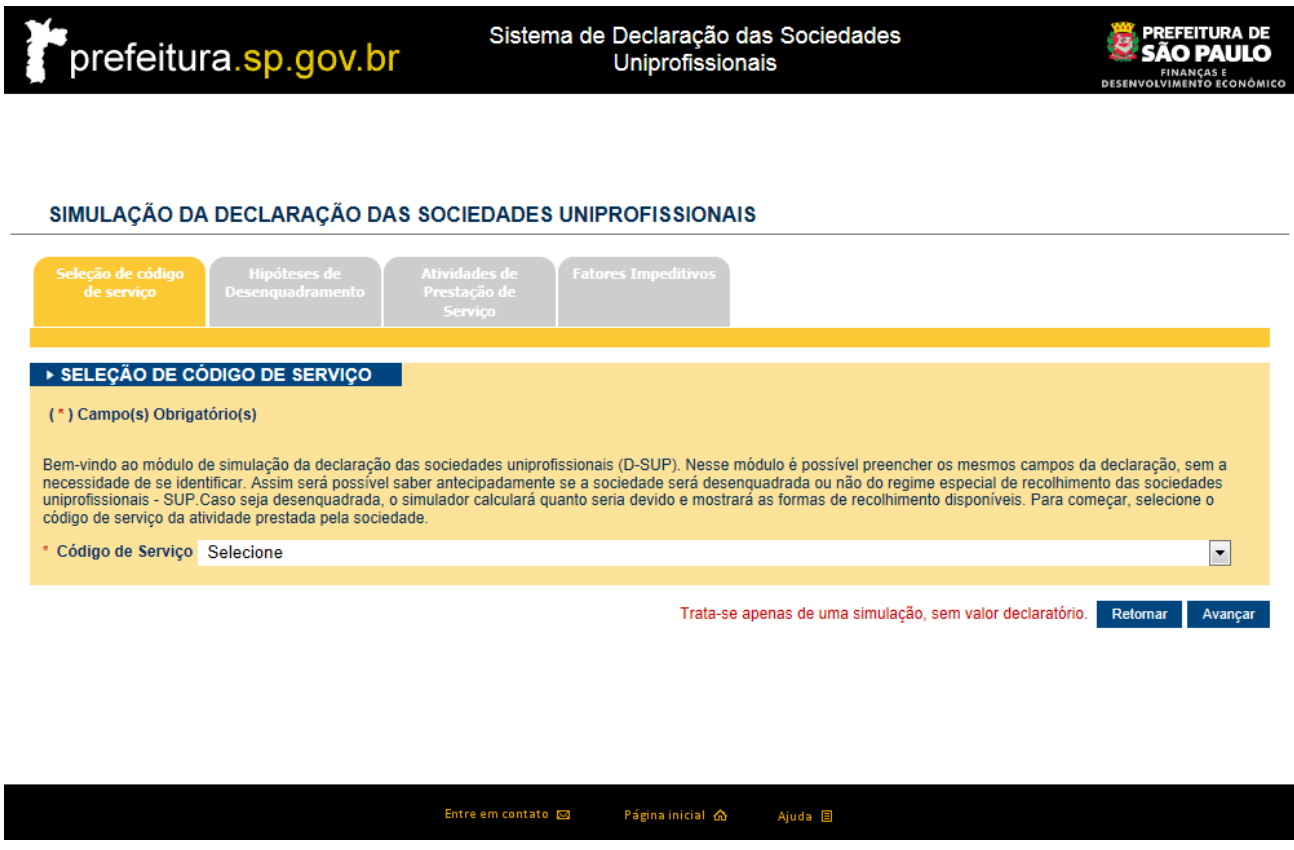

*Tela de seleção de serviço.*

Ao selecionar um código de serviço e avançar, é apresentada a aba de "Hipóteses de Desenquadramento".

- Retornar ("Retorna para a aba anterior")
- Avançar ("Permite avançar para próxima aba")

# **2.2.1. Aba Hipótese de Desenquadramento - Simulação**

<span id="page-5-0"></span>Após selecionar o código de serviço, o sistema apresenta a aba abaixo, solicitando que preencha as hipóteses em que se encaixa. Caso selecionar uma hipótese, é necessário preencher o campo "Desde".

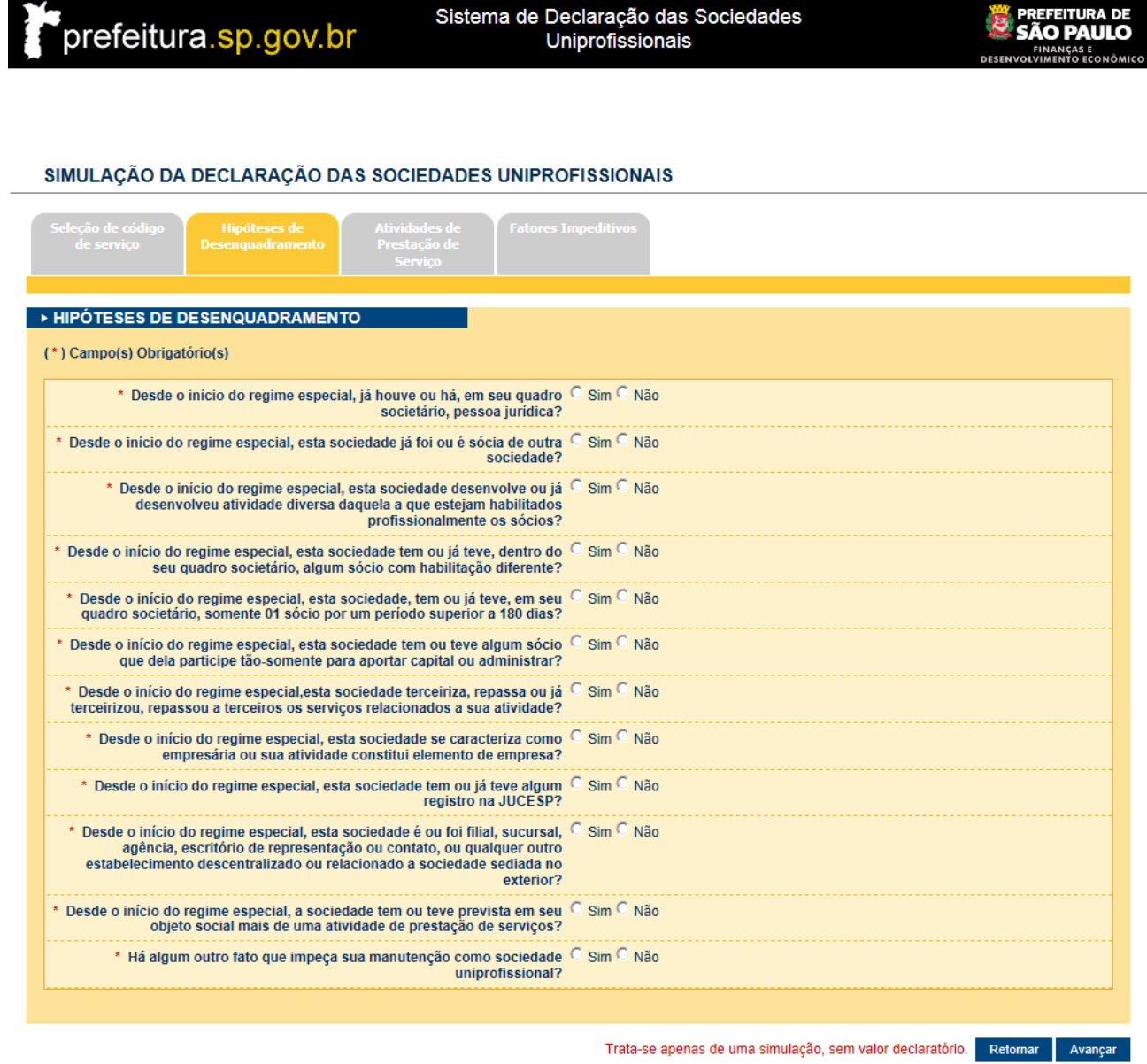

Entre em contato @ Página inicial  $\Delta$ Ajuda **E** 

*Tela de hipóteses de desenquadramento.*

- Retornar ("Retorna para a aba anterior")
- Avançar ("Permite avançar para próxima aba")

# **2.2.2. Aba Atividade de Prestação de Serviços**

<span id="page-6-0"></span>Após preencher a aba anterior "Hipóteses de Desenquadramento", é apresentado à tela a seguir, contendo os códigos de serviços relacionados, onde é possível selecionar as atividades, possibilitando também a inclusão, alteração e exclusão de atividades de prestação de serviço, caso deseja simular uma sociedade que tenha explorado outras atividades.

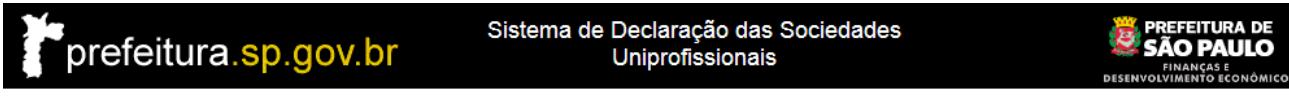

#### SIMULAÇÃO DA DECLARAÇÃO DAS SOCIEDADES UNIPROFISSIONAIS

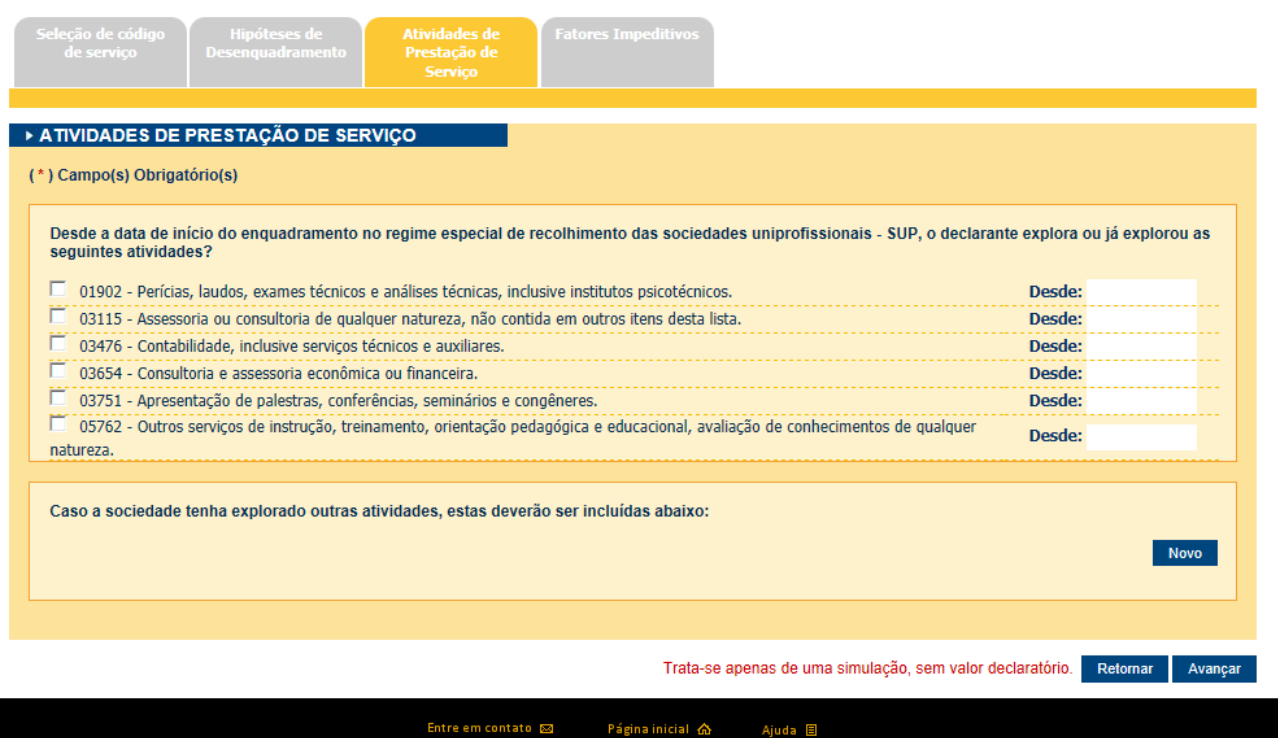

Página inicial 命

*Tela de atividades de prestação de serviço.*

- Novo ("Ver item  $2.3.6.1$ ")
- Alterar ("Ver item 2.3.6.2")
- Excluir ("Permite excluir um registro")
- Retornar ("Retorna para a aba anterior")
- Avançar ("Permite avançar para próxima aba")

# **2.2.2.1. Novo**

<span id="page-7-0"></span>Ao acionar a opção "Novo", o sistema apresentará a janela a seguir, permitindo selecionar atividade de prestação de serviço retornado do sistema HC. Para isso, basta preencher apenas os 3 (três) caracteres iniciais da atividade no campo "Atividade", preencher uma data no campo "Desde" e acionar a opção "Ok".

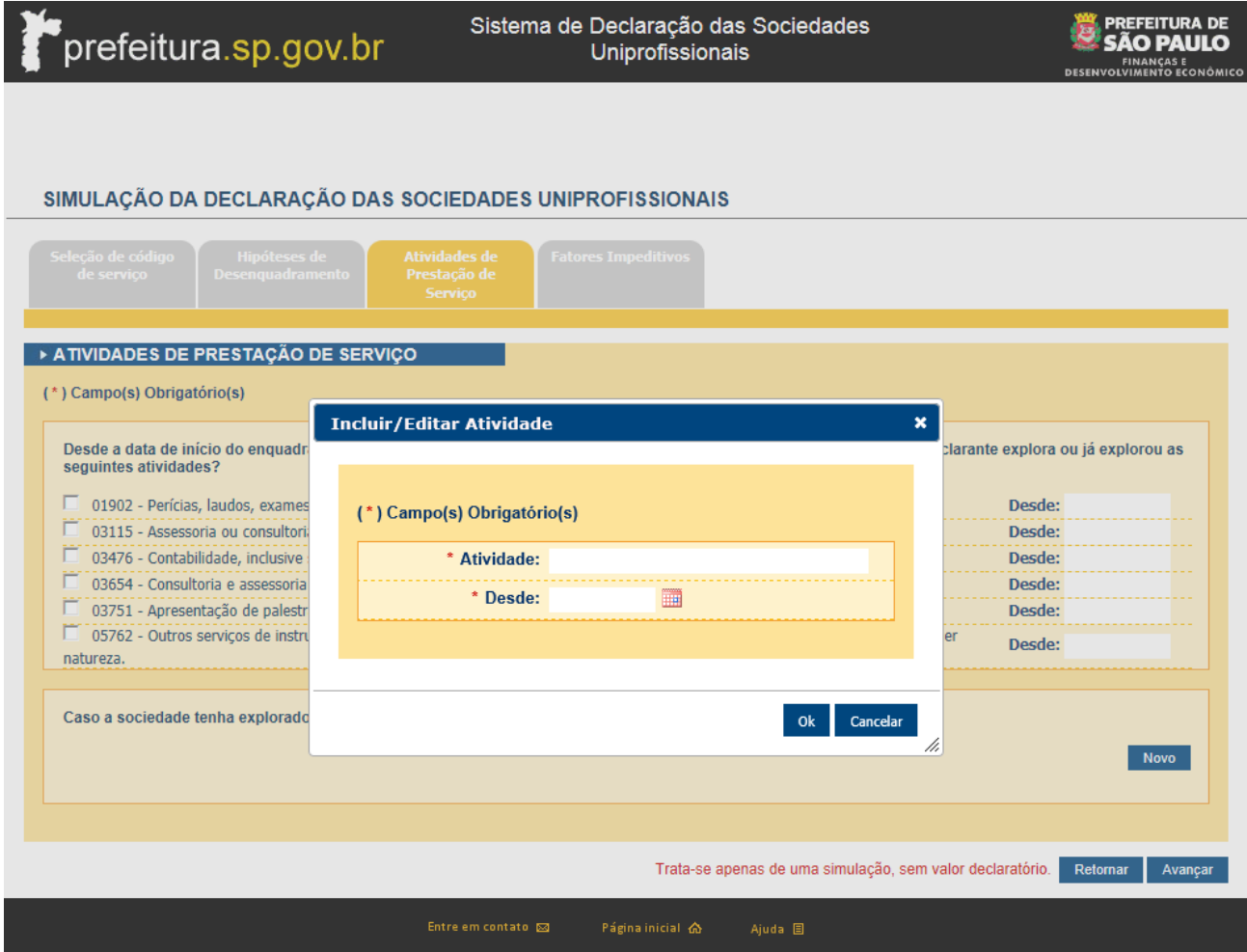

*Tela para incluir atividades de prestação de serviço da declaração.*

- Ok ("Permite salvar a inclusão")
- Cancelar ("Permite cancelar a inclusão")

# **2.2.2.2. Alterar**

<span id="page-8-0"></span>Caso seja necessário realizar a alteração da atividade, deve ser acionada a opção "Alterar" para esta. Após acionado o "Alterar", o sistema apresentará a janela a seguir, permitindo realizar sua alteração.

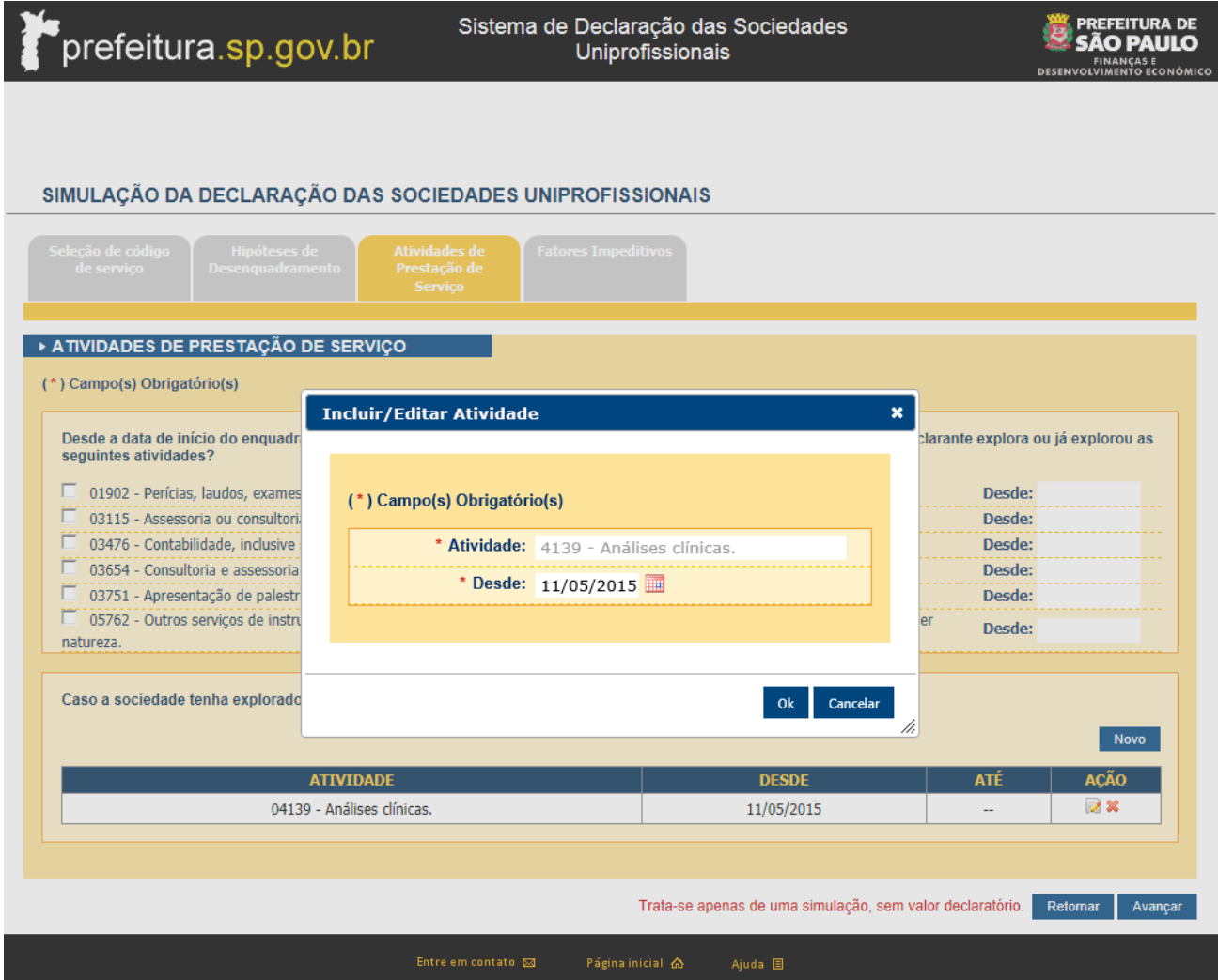

*Tela para alterar atividades de prestação de serviço da declaração.*

- Ok ("Permite salvar a alteração")
- Cancelar ("Permite cancelar a alteração")

## **2.2.3. Aba Fatores Impeditivos - Enquadramento**

<span id="page-9-0"></span>Quando acessado esta aba, caso tenha preenchido todas as perguntas como "Não" na aba "Hipóteses de Desenquadramento" e não tenha incluído uma ou mais atividades na aba "Atividades de Prestação de Serviço", a declaração será de enquadramento. Também será considerada declaração de enquadramento, caso a data "Desde" informada para uma pergunta cujo "Motivo do Desenquadramento" é "Opção pelo Simples Nacional", e esta for a mais antiga entre todas as datas preenchidas nas funcionalidades "Hipóteses de Desenquadramento" e "Atividades de Prestação de Serviço".

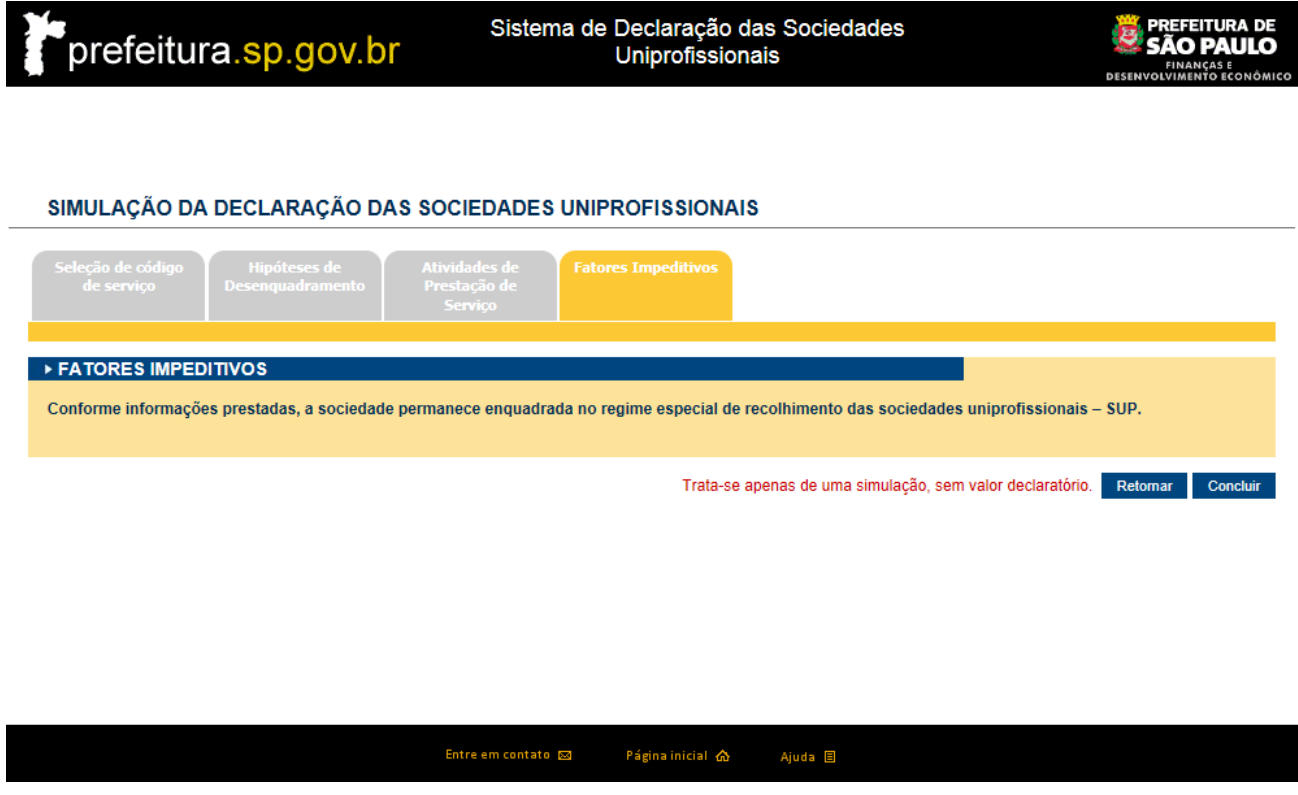

*Tela de fatores impeditivos sem nenhum fator apresentado.*

- Retornar ("Retorna para a aba anterior")
- Concluir ("Retorna a tela principal")

#### **2.2.4. Aba Fatores Impeditivos – Desenquadramento**

<span id="page-10-0"></span>Quando acessado esta aba, caso tenha preenchido "Sim" para alguma das perguntas presentes na aba "Hipóteses de Desenquadramento" ou selecionado/incluído alguma atividade de prestação de serviços na aba "Atividades de Prestação de Serviço", a declaração será considerada de desenquadramento, neste caso serão apresentados na tela abaixo, todos os itens que impedem a sociedade de obter o enquadramento no regime especial de recolhimento das sociedades uniprofissionais. Cada fator impeditivo contém um link, onde permite retornar a aba onde à pergunta foi respondida, ou a atividade informada.

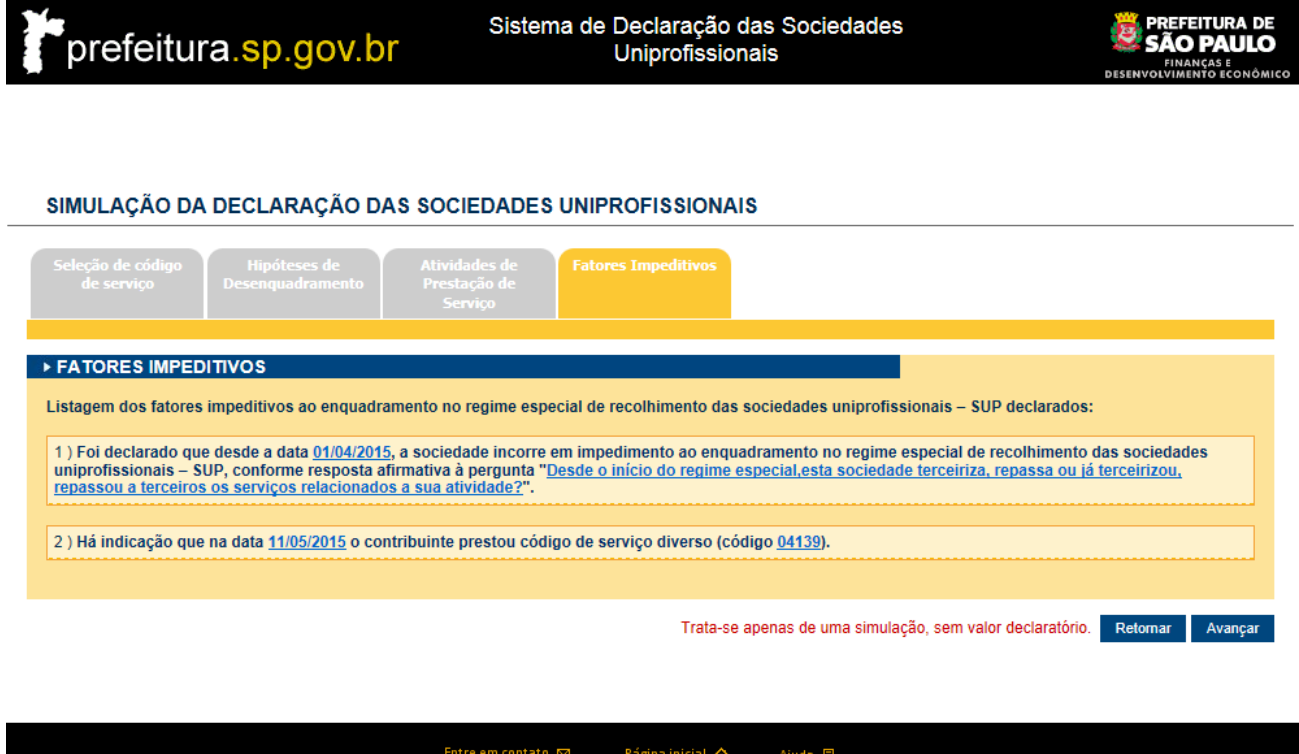

*Tela de fatores impeditivos com fatores apresentado.*

- Retornar ("Retorna para a aba anterior")
- Concluir ("Retorna a tela principal")

# **2.2.5. Aba Receita de Serviços**

<span id="page-11-0"></span>Após o contribuinte informar os valores e acionar opção "Avançar" na aba de fatores impeditivos, o sistema apresenta a tela de "Receita de Serviços", com as incidências daquele período.

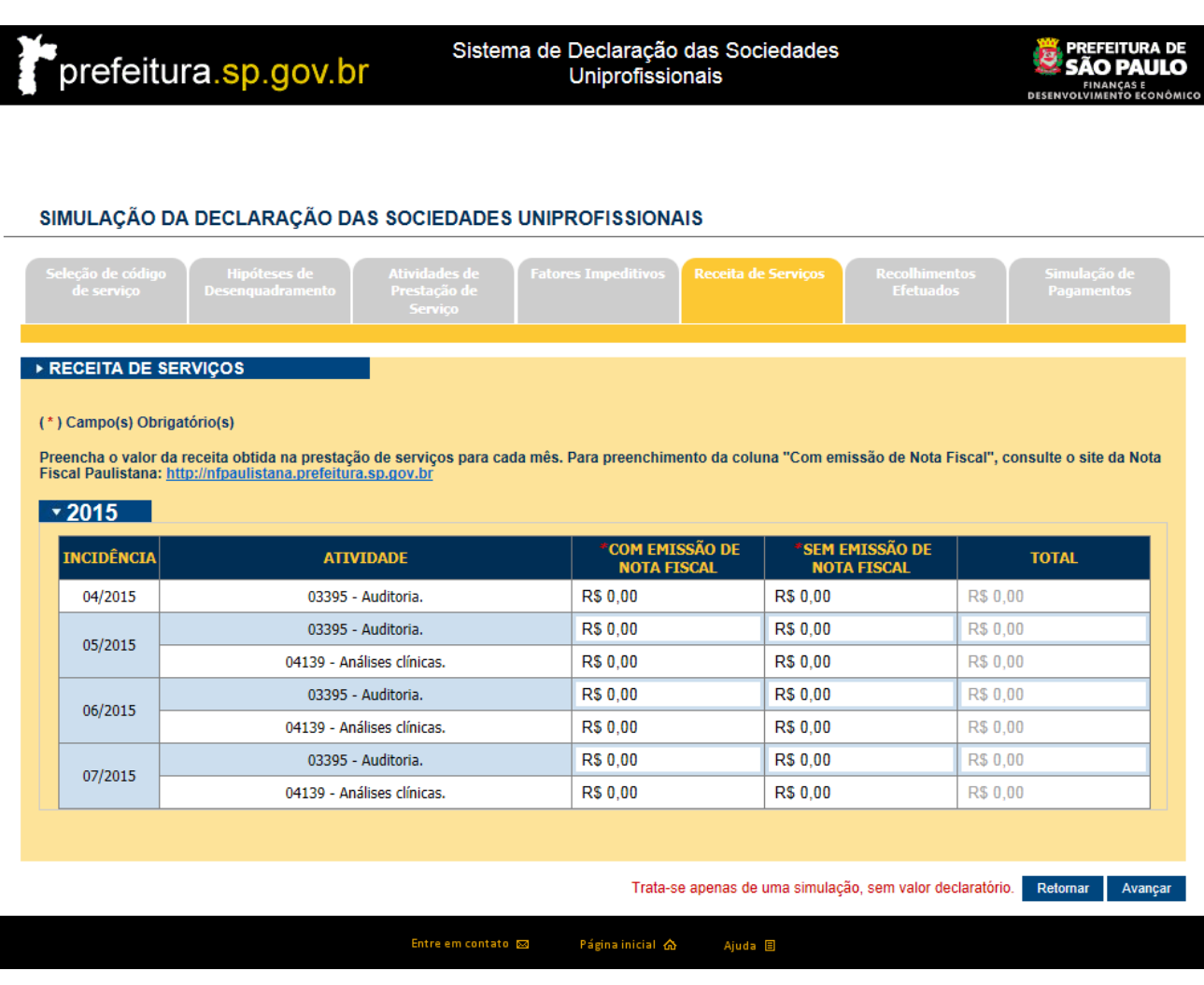

*Tela de receitas de serviços.*

#### **Botões de Ação:**

- Retornar ("Retorna para a aba anterior")
- Avançar ("Permite avançar para próxima aba")

# **2.2.6. Aba Recolhimentos Efetuados – Simulação**

<span id="page-11-1"></span>Após o contribuinte informar os valores e acionar opção "Avançar" na aba "Receita de Serviços" o sistema apresenta a tela de "Recolhimentos Efetuados" com as incidências.

**PREFEITURA DE<br>SÃO PAULO** Sistema de Declaração das Sociedades prefeitura.sp.gov.br Uniprofissionais SIMULAÇÃO DA DECLARAÇÃO DAS SOCIEDADES UNIPROFISSIONAIS Recolhimento<mark>s</mark><br>Efetuados ▶ RECOLHIMENTOS EFETUADOS (\*) Campo(s) Obrigatório(s) Preencha os recolhimentos efetuados para cada mês, de acordo com os valores informados no Demonstrativo Unificado do Contribuinte: https://duc.prefeitura.sp.gov.br  $\sqrt{2015}$ **VALOR RECOLHIDO INCIDÊNCIA ATIVIDADE R\$ 0,00** 03433 - Auditoria (regime especial - sociedade). 04/2015 03395 - Auditoria. **R\$ 0.00 R\$ 0,00** 03433 - Auditoria (regime especial - sociedade). 05/2015 03395 - Auditoria. **R\$000** 04139 - Análises clínicas. **R\$ 0,00** 03433 - Auditoria (regime especial - sociedade). **R\$ 0,00** 06/2015 03395 - Auditoria. **R\$ 0.00** 04139 - Análises clínicas. **R\$ 0,00** 03433 - Auditoria (regime especial - sociedade). **R\$ 0,00 R\$ 0,00** 07/2015 03395 - Auditoria. 04139 - Análises clínicas. **R\$ 0,00** 

Trata-se apenas de uma simulação, sem valor declaratório. Retornar Avançar

Entre em contato **63** Página inicial 命 Ajuda 目

*Tela de recolhimentos efetuados.*

- Retornar ("Retorna para a aba anterior")
- Avançar ("Permite avançar para próxima aba")

#### **2.2.7. Aba Simulação de Pagamento – Simulação**

<span id="page-13-0"></span>Após o contribuinte informar os valores e acionar opção "Avançar" na aba "Recolhimentos Efetuados", o sistema apresenta a tela de "Simulação de Pagamento" com os valores atualizados.

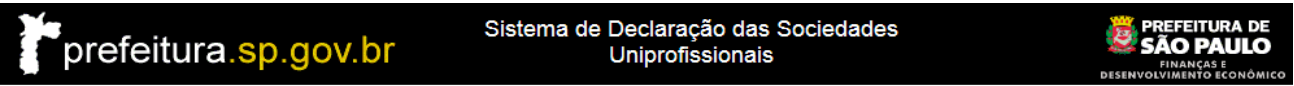

#### SIMULAÇÃO DA DECLARAÇÃO DAS SOCIEDADES UNIPROFISSIONAIS

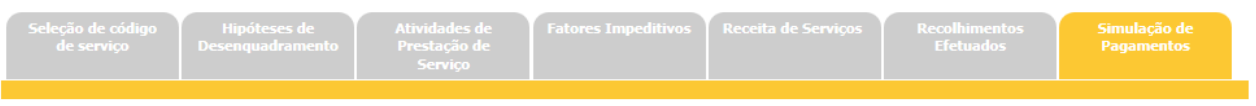

#### ▶ SIMULAÇÃO DE PAGAMENTOS

Caso o contribuinte não preencha algum dos requisitos para enquadramento no regime especial das sociedades uniprofissionais - SUP e declare o fator impeditivo por meio<br>da presente declaração eletrônica, acarretando o desen menor, incidirá multa de 50% (cinquenta por cento), além de correção monetária e juros de mora.

#### ▶ TOTAL ATUALIZADO

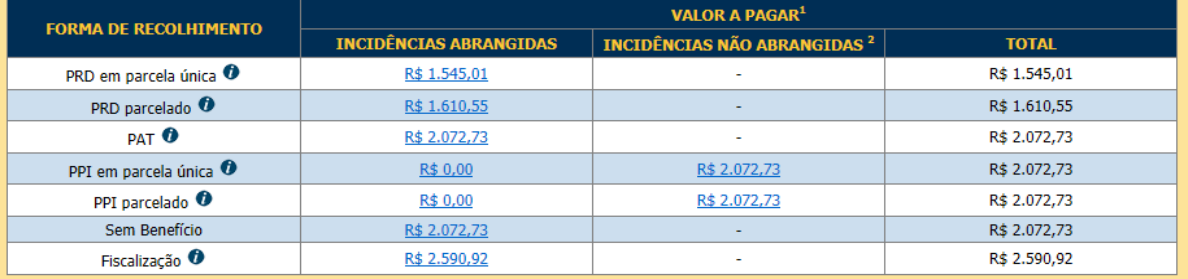

1 Os valores apresentados são estimatdos. O valor atualizado será calculado no momento da adesão ao programa ou da emissão da guia. 2 Para pagamento das incidências não abrangidas pelo parcelamento desejado, deve ser escolhida outra forma de recolhimento. O valor apresentado na tabela representa<br>quanto seria devido sem benefício fiscal.

#### DETALHAMENTO POR ANO

#### $\sqrt{2015}$

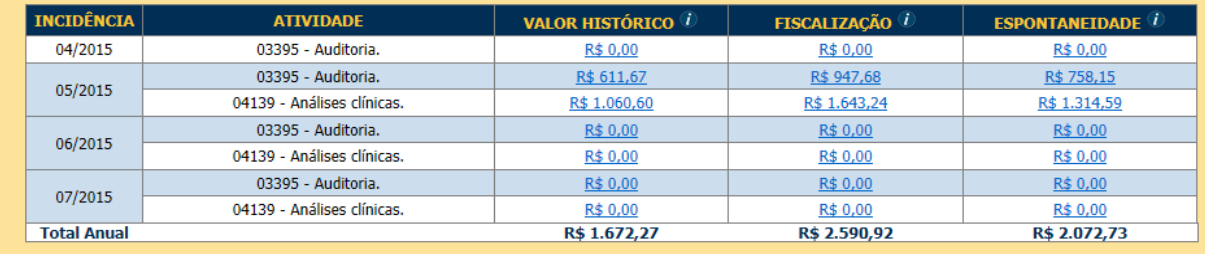

Trata-se apenas de uma simulação, sem valor declaratório. Retornar Concluir

Entre em contato sa Página inicial <br/>  $\bigotimes$ Ajuda 目

#### **Botões de Ação:**

Retornar ("Retorna para a aba anterior")

Concluir ("Retorna a tela principal")

#### <span id="page-14-0"></span>**2.3. Manter Declaração**

Ao selecionar a opção "Acessar o sistema para fazer a declaração para o exercício atual ou consultar declarações já enviadas", é apresentado à tela para realizar o Login.

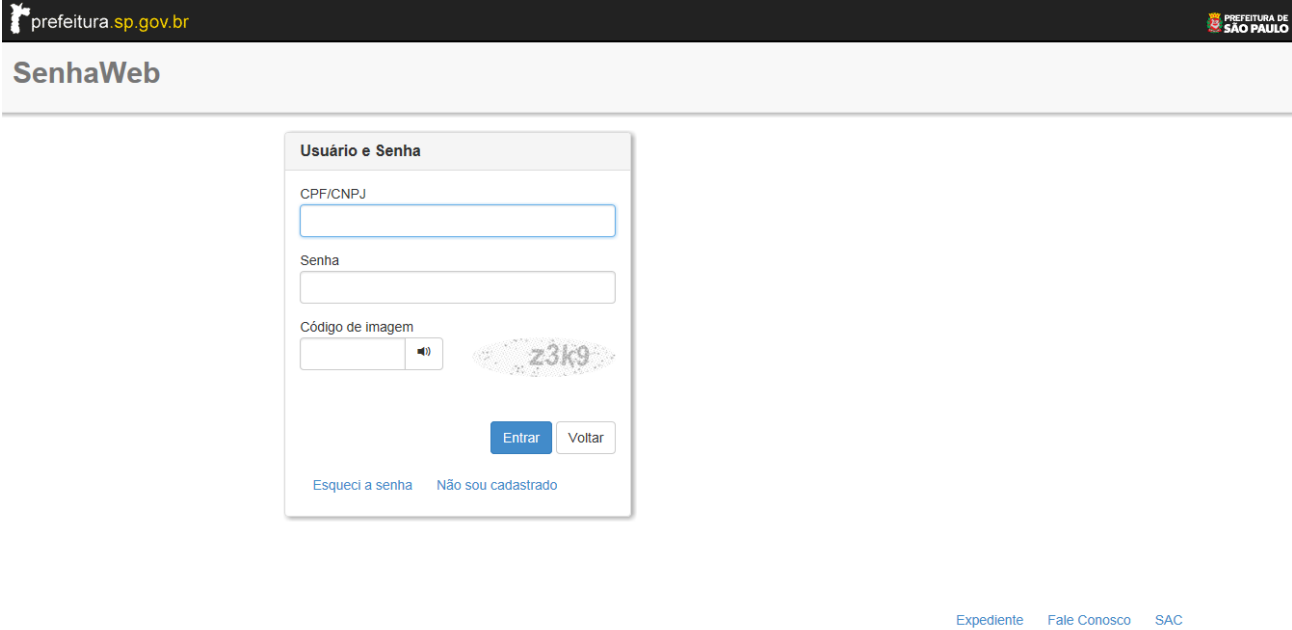

Após o preenchimento das informações de acesso, é apresentada a tela principal do sistema, conforme imagem a seguir.

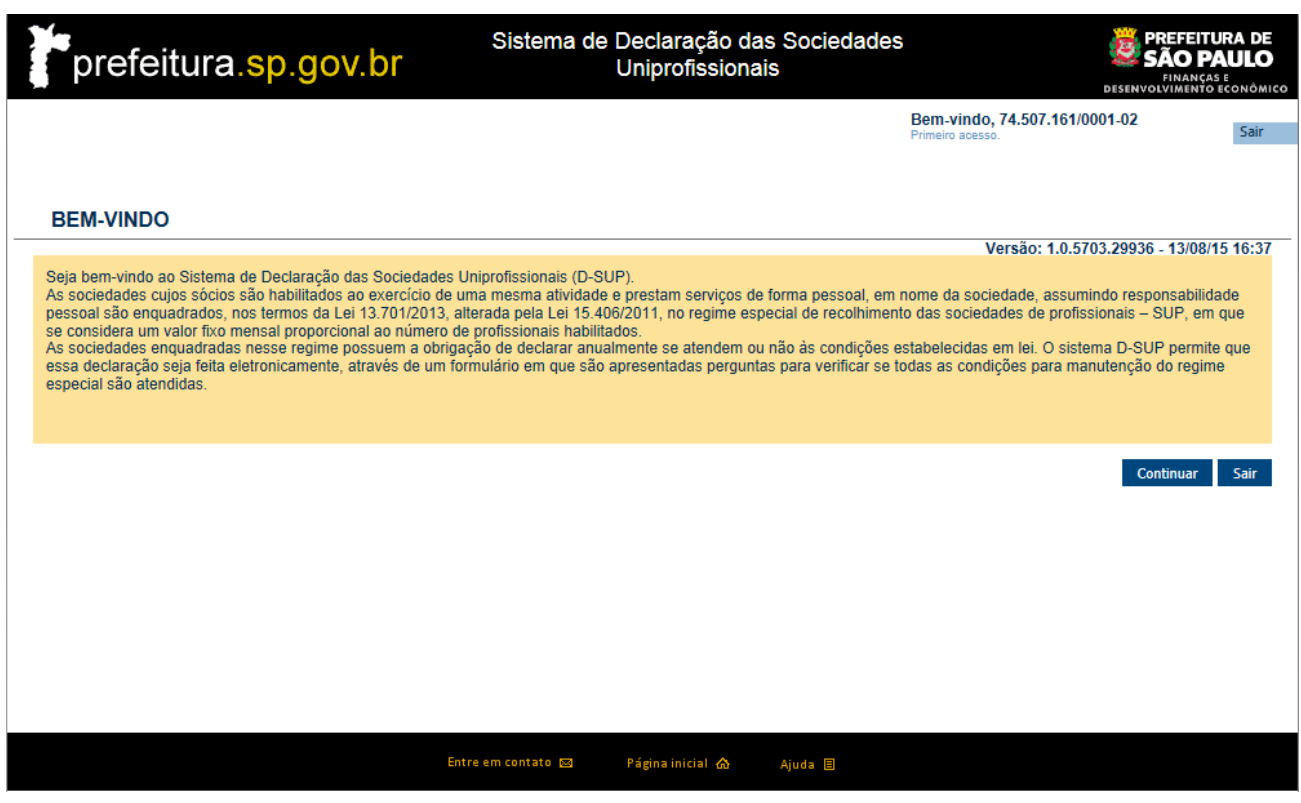

*Página Inicial / Home.*

Mais informações desta funcionalidade encontram-se no documento "D-SUP – [Manual do Usuário](http://www.prefeitura.sp.gov.br/arquivos/secretarias/financas/manuais/manual-usuario-dsup.pdf)".